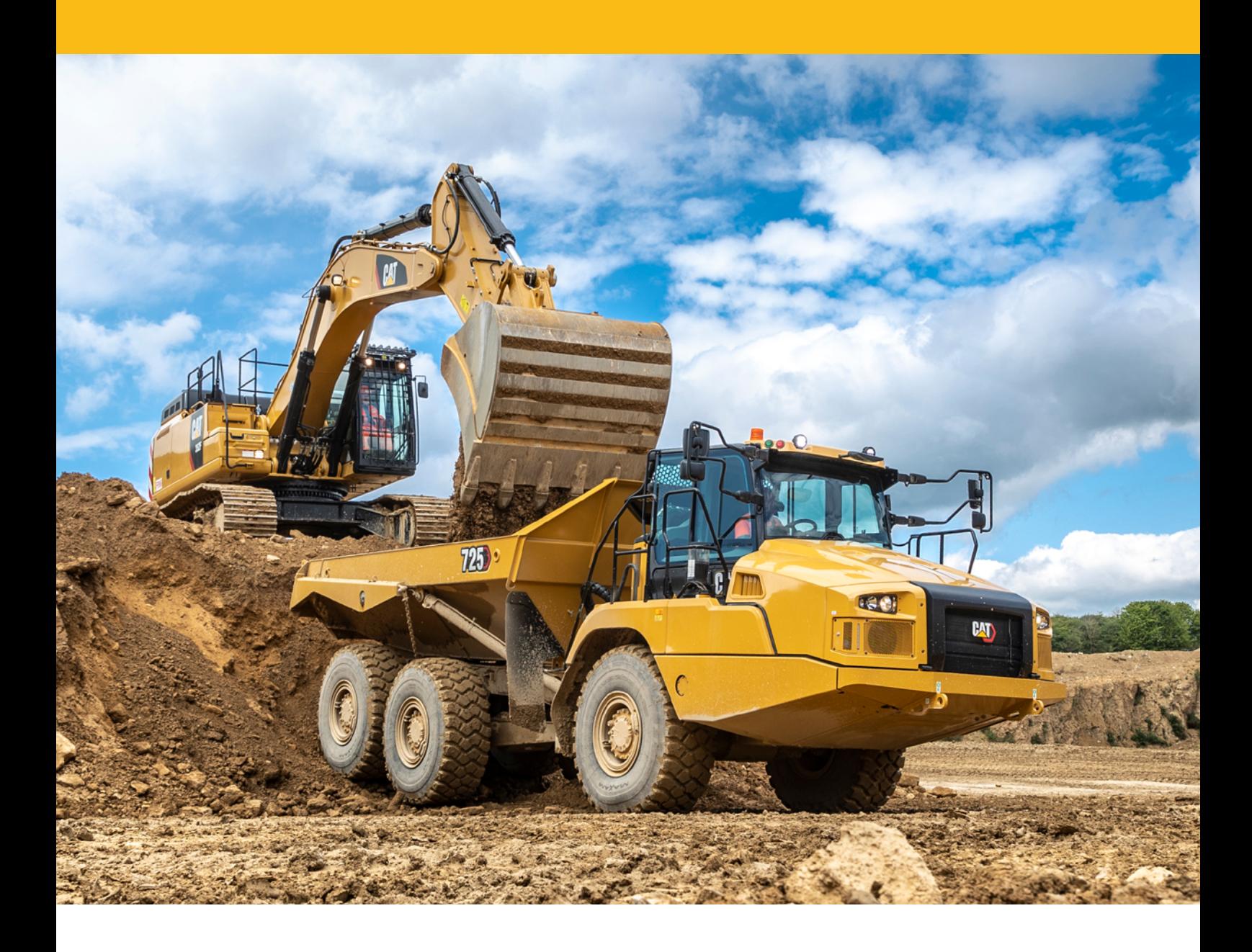

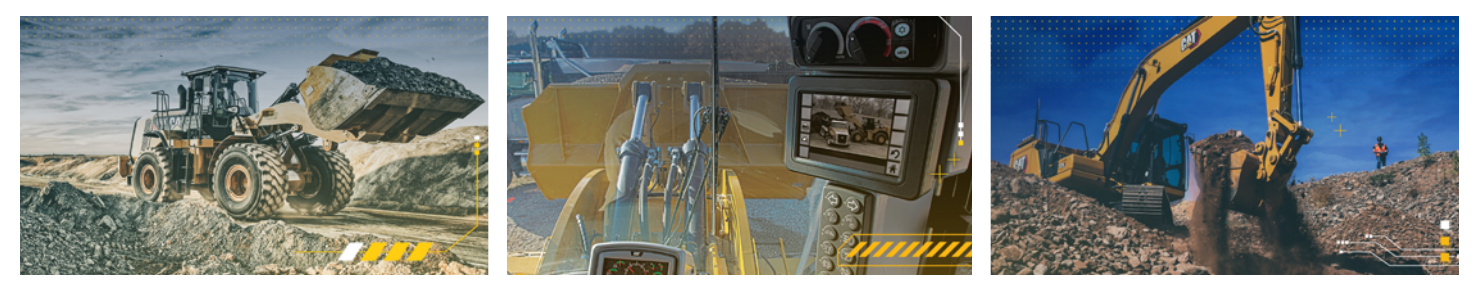

## INSTALLAZIONE APPLICAZIONE PORTALE EM

Istruzioni per l'installazione - iPhone & Android

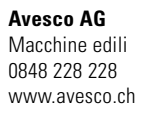

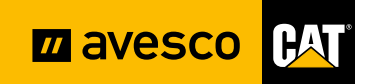

## **Nota bene**

Per accedere al portale EM si raccomanda di utilizzare il browser Google Chrome, solo così è garantita una funzionalità ottimale.

## **DEFINIRE GOOGLE CHROME COME BROWSER STANDARD:**

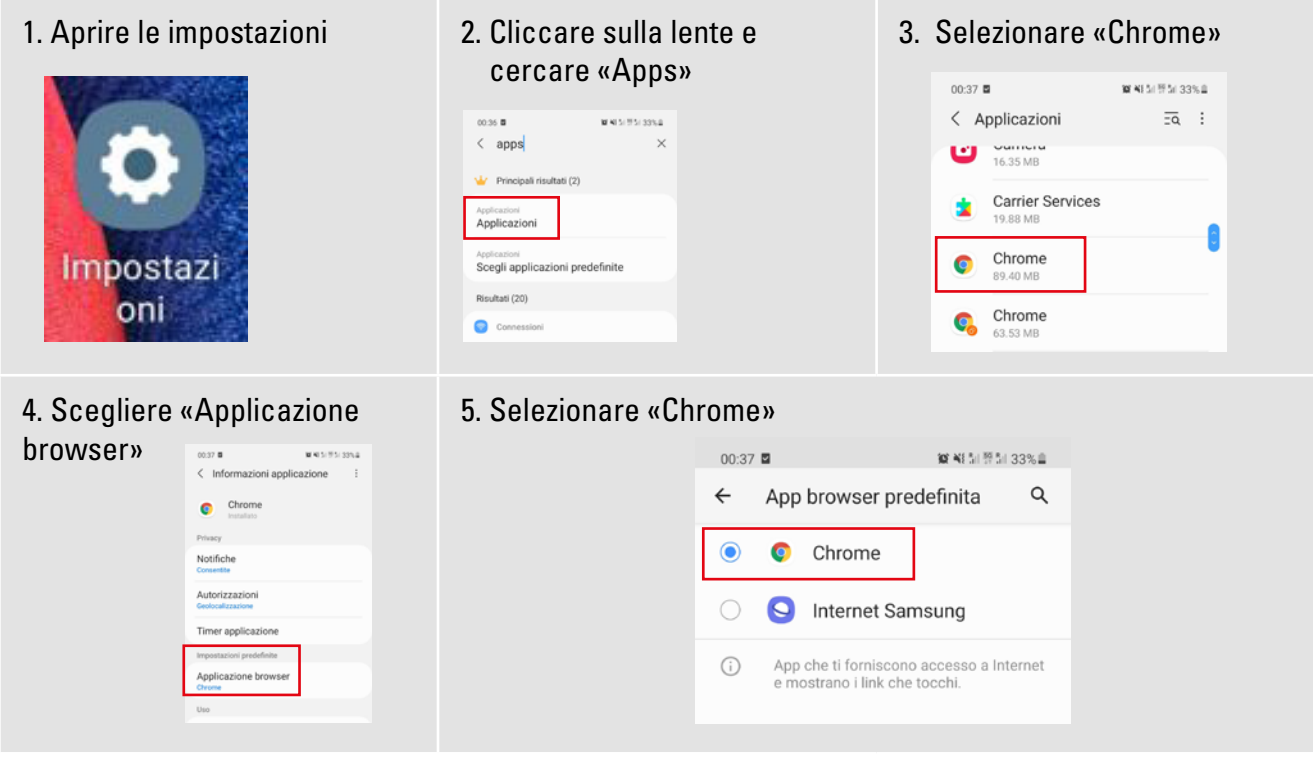

## **INSTALLARE PORTALE EM – IPHONE**

1. Aprire la fotocamera o avviare l'App QR-Code Scanner e scansionare il codice QR.

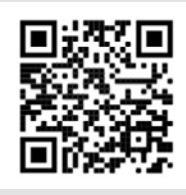

2. Safari si apre Selezionare l'icona «Condividi»

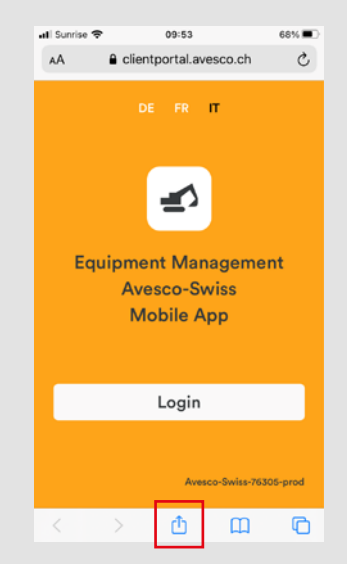

3. Selezionare «Aggiungi alla schermata Home» L'App EM ora è collegata alla schermata Home

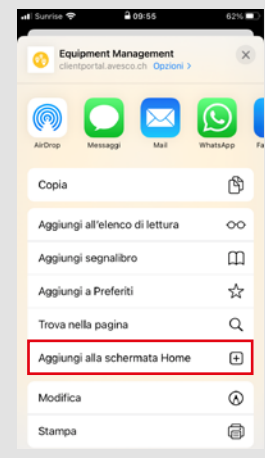

1. Aprire la fotocamera o avviare l'App QR-Code Scanner e scansionare il codice QR oppure inserire il percorso URL nel **browser Google Chrome.** https://clientportal. avesco.ch/m

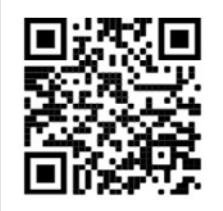

4. Selezionare «Aggiungi a schermata Home»

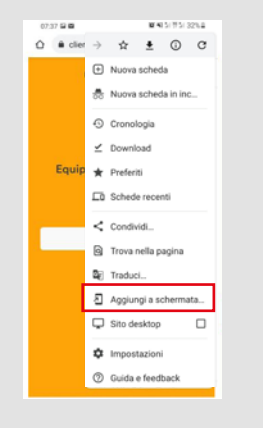

6. Ora Equipment Management è collegato

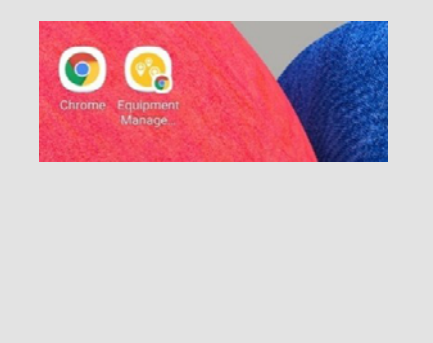

2. Appare un popup: Cliccare sul popup

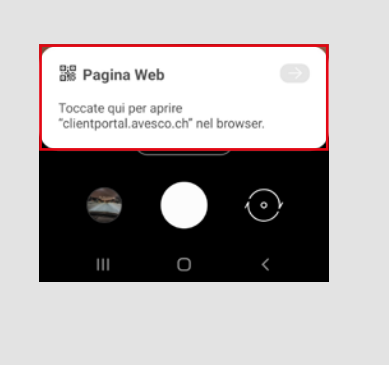

3. Si apre il sito web: Cliccare in alto a destra sui tre puntini

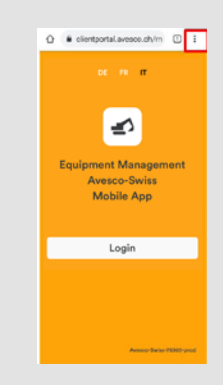

5.a) Selezionare «Aggiungi», 5b) Selezionare ancora una volta «Aggiungi»

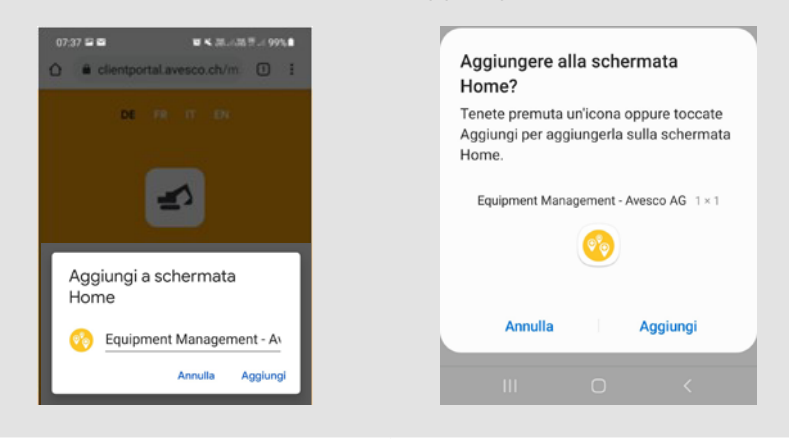

7. Avviare l'App EM. Dopo la prima registrazione selezionare «Salva password».

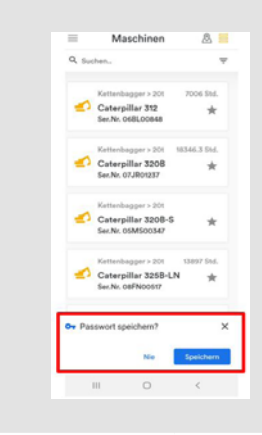

**Vi auguriamo successo e divertimento con l'App EM!** 

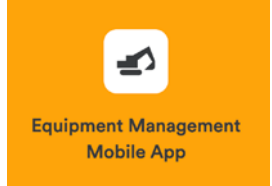